## **18. การเนนภาพถายดวยการใช Filter**

## 1. เลือกรูปที่ต้องการมาและ สร้าง selection รอบสิ่งที่เราต้องการดังรูป ิ่ ี่

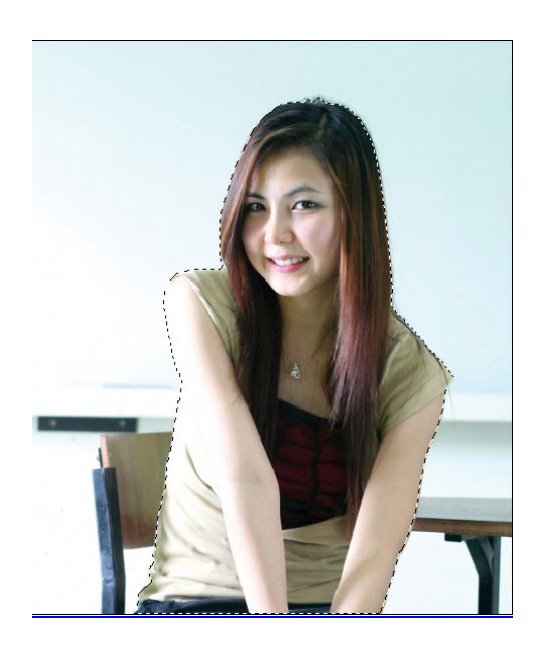

2. กด [Ctrl+Shift+I](http://www.webthaidd.com/photoshop/pic_2.jpg) เพื่อเลือก พื้นที่เราไม่ต้องเน้น ื่

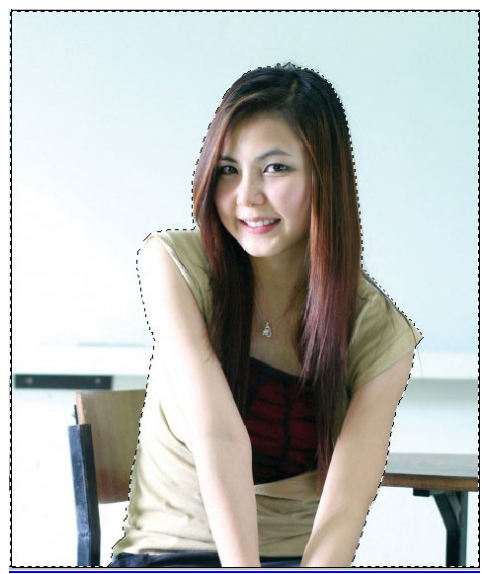

3. เลือก : Filter -> Artistic -> Rough Pastels

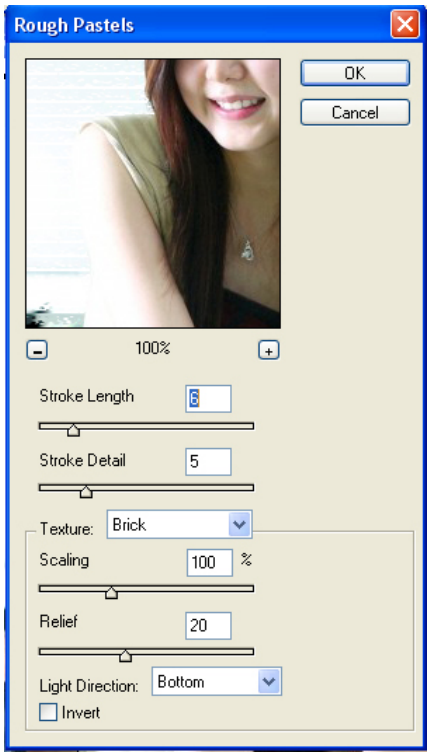

Texture : [สามารถเลือกได](http://www.webthaidd.com/photoshop/pic_31.jpg) 4 อยางคือ Brick, Burlap, Canvas และ Sandstone เลือกเสร็จกด OK

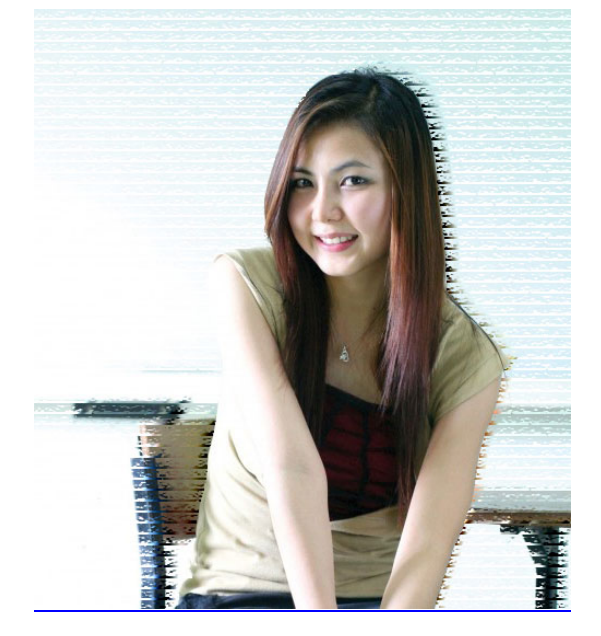

*โดยศูนยคอมพิวเตอร มหาวิทยาลัยศิลปากร*